# Schedule a meeting using Zoom for Google Workspace add-on

This guide assumes that you have activated your UM Zoom account.

The Zoom for Google Workspace add-on will help you in scheduling your Zoom meetings easily on your UM Google Calendar.

#### Note:

If you have the **Zoom scheduler** installed on your browser, you need to remove this extension before installing **Zoom for Google Workspace.** 

# **Removing Chrome extensions:**

- 1. Click on the Chrome menu (three dots) at the top-right corner.
- 2. Click on Extensions.
- 3. Choose Manage Extensions.
- 4. Locate the extension and click the **Remove** button.

# **Removing Microsoft Edge extensions:**

- 1. Click on the Settings menu (three dots) at the top-right corner.
- 2. Click on Extensions.
- 3. In the Extensions dialog box, click Manage extensions.
- 4. Locate the extension and click on **Remove**.

# **Removing Firefox extensions:**

- 1. Click on the menu (three lines) at the top-right corner.
- 2. Click on Add-ons and themes.
- 3. Select **Extensions**.
- 4. Locate the extension and click on the menu next to the extension (three dots).
- 5. Click on **Remove**.

# **Removing Safari extensions:**

- 1. Click on **Safari**, at the top-left corner to open the menu.
- 2. Choose Preferences.
- 3. Click on **Extensions**.
- 4. Select the extension and click on Uninstall.

1. Access Google Calendar from the Google apps icon (top-right) in Gmail or any Google Workspace

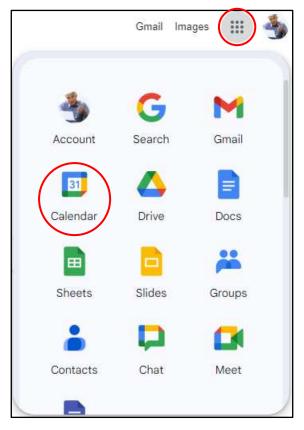

2. Click on **Get add-ons** (the + sign) which is found on the side panel.

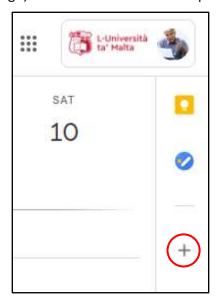

3. Click on Zoom for Google Workspace when prompted with the add-on window.

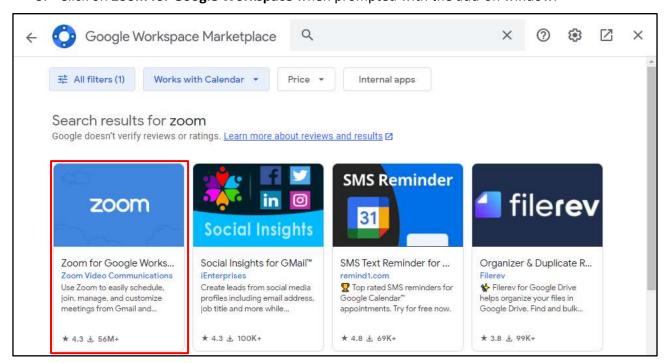

# Note:

If the add-on is not prompted immediately, use the search bar and type in Zoom for Google Workspace

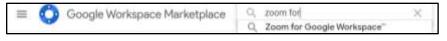

4. Click on Install.

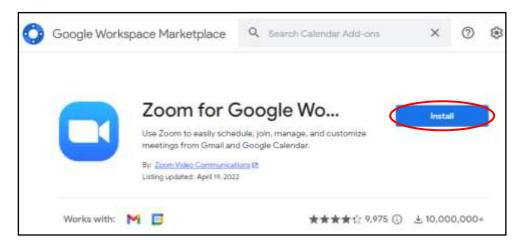

5. When prompted, click on **Continue**.

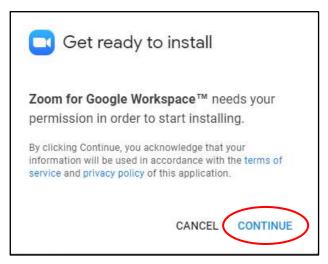

6. If prompted, choose your **UM IT Account**.

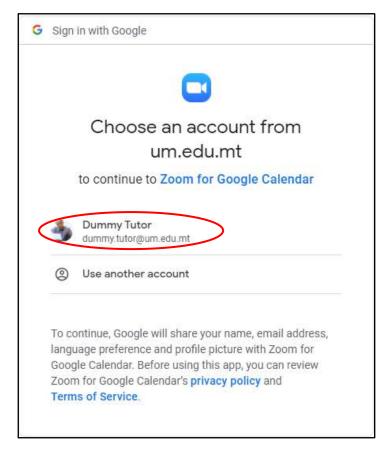

- 7. Click on **Allow** when prompted with access permissions.
- 8. Once access permissions are allowed, Zoom for Google Workspace will finish installing. Click Done.
- 9. Close the add-on window.

10. In the Google Calendar app, click on the **Zoom for Google Workspace add-on**.

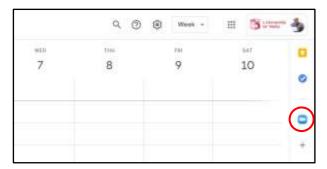

- 11. You should be signed in with your UM IT Account. If it prompts you to sign in, click on Sign in and proceed to click on Sign in with SSO. In the Company Domain field, enter universityofmalta and click Continue.
- 12. Within the UM Google Calendar, click on Create (top-left corner), and then click on Event.

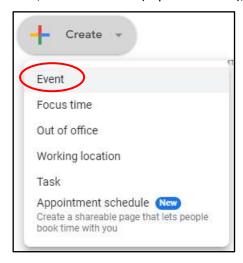

13. In the event window, click on the video conferencing app drop-down menu, and choose Zoom Meeting.

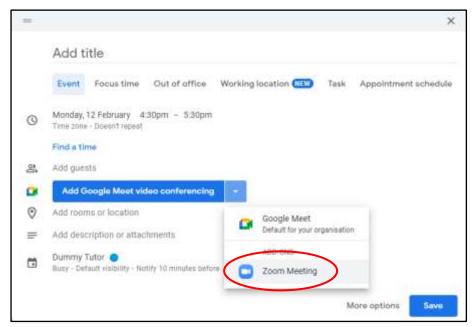

14. Once you fill in all the details of the meeting, click on Save.

If you added guests, you will be prompted to send invitation emails to the guests. Click **Send**.

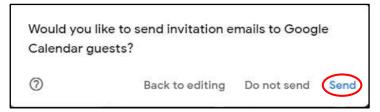

15. The event will show in your Google Calendar according to the date and time set with all the details.

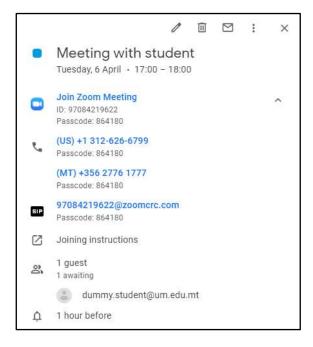